WIMIIP, KISIM

## **SCENARIUSZ ZAJĘĆ: MySQL Workbench; phpMyAdmin**

[1] Na poprzednich zajęciach wykonywałeś model w MySQL Workbench. Otwórz go, lub pobierz plik **[pracownicy.sql](http://www.metal.agh.edu.pl/~regulski/bd-podyp/01-mysql/02-projektowanie/pracownicy.sql)** i uruchom go w MySQL Workbench

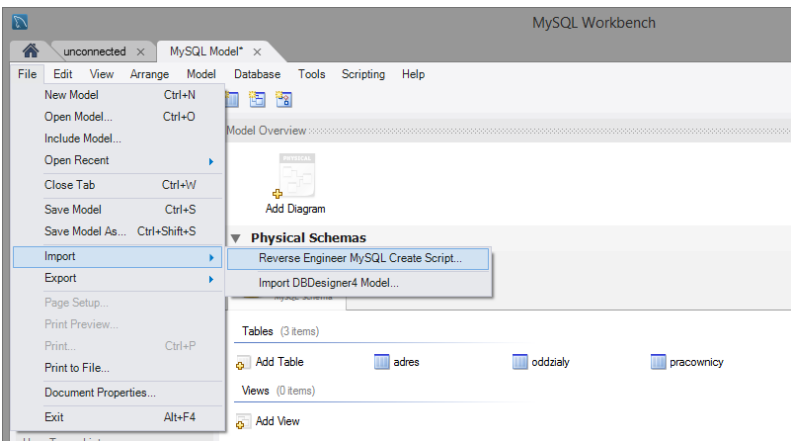

## [2] Wykonaj diagram ER

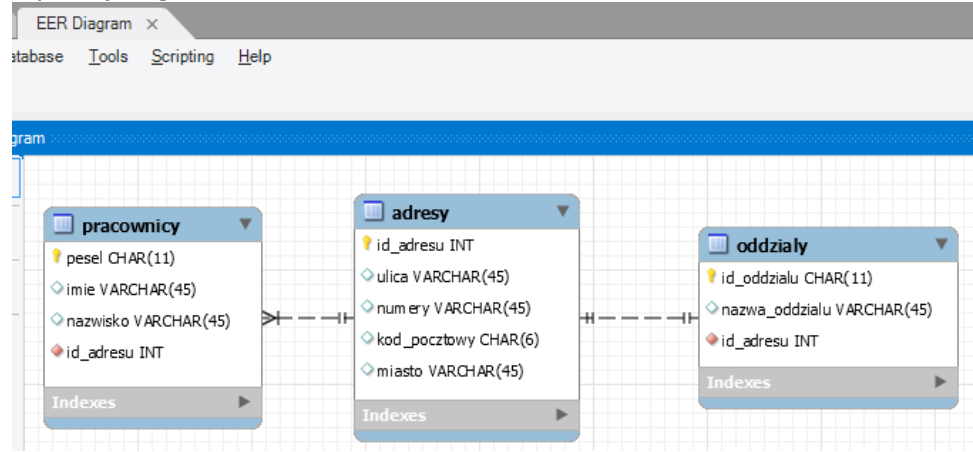

[3] Wprowadź dane w zakładce Inserts wg pliku **[pracownicy.txt.](http://www.metal.agh.edu.pl/~regulski/bd-podyp/01-mysql/02-projektowanie/pracownicy.txt)** Uwaga! Wprowadzone dane należy zatwierdzić.

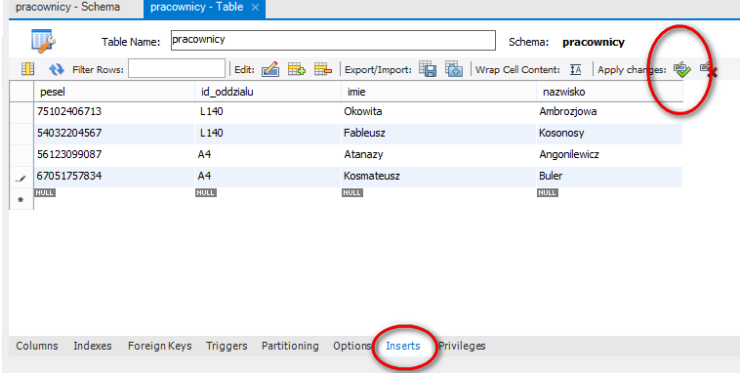

[4] Generuj skrypt. Zapisz do pliku.

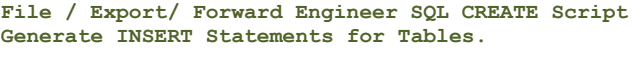

- SQL Options Generate DROP Statements Before Each CREATE Statement
	- Generate DROP SCHEMA
- Skip Creation of FOREIGN KEYS
- $\boxed{\checkmark}$  Skip creation of FK Indexes as well
- Omit Schema Qualifier in Object Names
- Generate USE statements
- Generate Separate CREATE INDEX Statements
- Add SHOW WARNINGS After Every DDL Statement Do Not Create Users. Only Export Privileges
- Don't create view placeholder tables.
- Generate INSERT Statements for Tables
- Disable FK checks for inserts
- Create triggers after inserts
- [5] Zaloguj się na swój serwer MySQL. Uruchom phpMyAdmin Jeśli nie dysponujesz własnym serwerem mySQL, skorzystaj z darmowych hostingów w sieci:

```
db4free.net
cba.pl
prv.pl
5v.pl
hostinger.pl
... i inne...
```
[6] Wykonaj skrypt. (w razie problemów do pobrania: **[pracownicy\\_inserts.sql](http://www.metal.agh.edu.pl/~regulski/bd-podyp/01-mysql/03-phpmyadmin/pracownicy_inserts.sql)**)

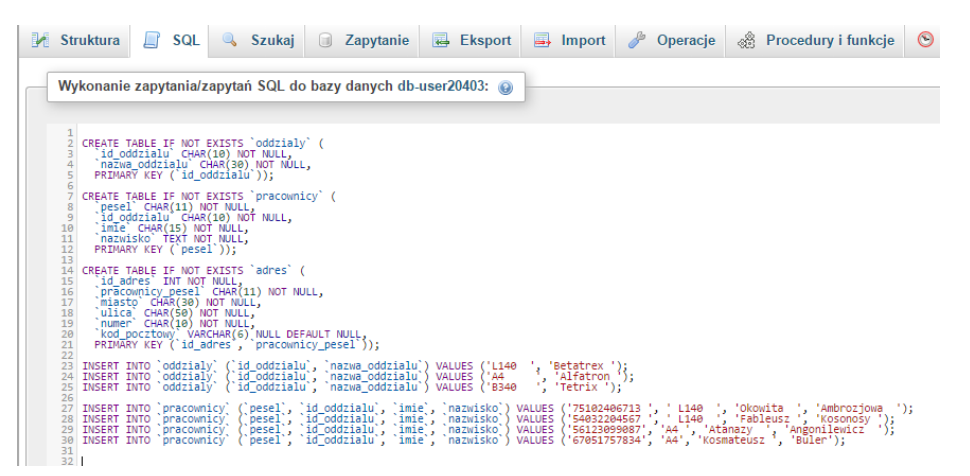

## [7] Przeglądaj strukturę i zawartość.

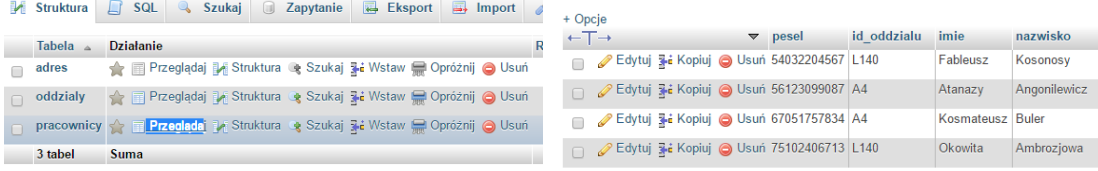

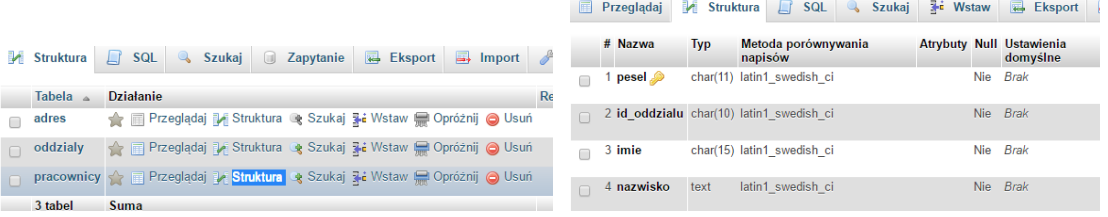

[8] Uzupełnij samodzielnie adresy pracowników.

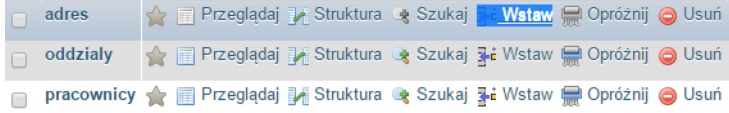

- [9] Wygeneruj plik eksportu bazy SQL.
- [10]Usuń zawartość tabeli Pracownicy (**DELETE**).
- [11]Usuń tabelę Oddzialy (**DROP**).
- [12]Wykorzystaj zakładkę SQL aby wyświetlić zawartość tabeli adres.
- **select \* from adres;**
- [13]Usuń wszystkie tabele.
- [14]Rozwiń konsolę (na dole ekranu).
- [15]Załaduj tabele i dane z pliku SQL, który wyeksportowałeś, tzw. backup.
- [16]Przeglądaj dane obserwując konsolę.